# PROCES REGISTRACE A PŘIHLAŠOVÁNÍ NA ELEKTRONICKOU AUKCI

## WWW.PORTALAUKCI.CZ

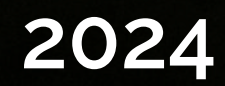

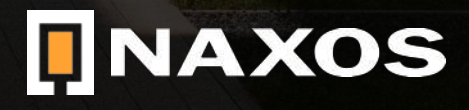

## REGISTRACE

[WWW.PORTALAUKCI.CZ](http://www.portalaukci.cz)

Ze všeho nejdříve se musíte na stránce [www.portalaukci.cz](http://www.portalaukci.cz) zaregistrovat.

Klikněte na ikonku "můj účet" a "registrace" v pravém horním rohu.

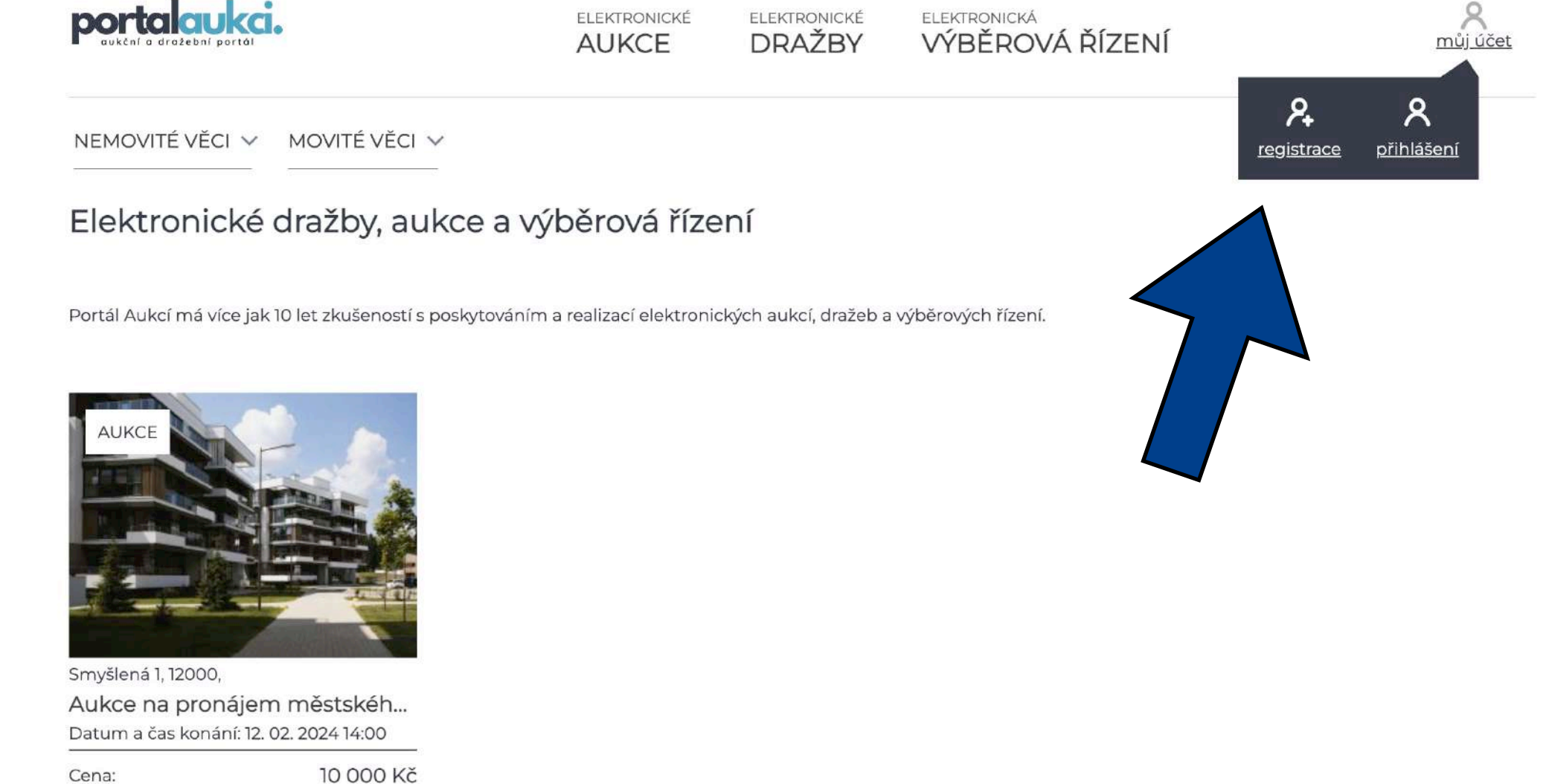

Cena:

## REGISTRACE

[WWW.PORTALAUKCI.CZ](http://www.portalaukci.cz)

Na následující stránce vyplňte Váš e-mail, zvolte si heslo, opište kód z obrázku, přečtěte si zásady zpracování osobních údajů a registraci potvrďte.

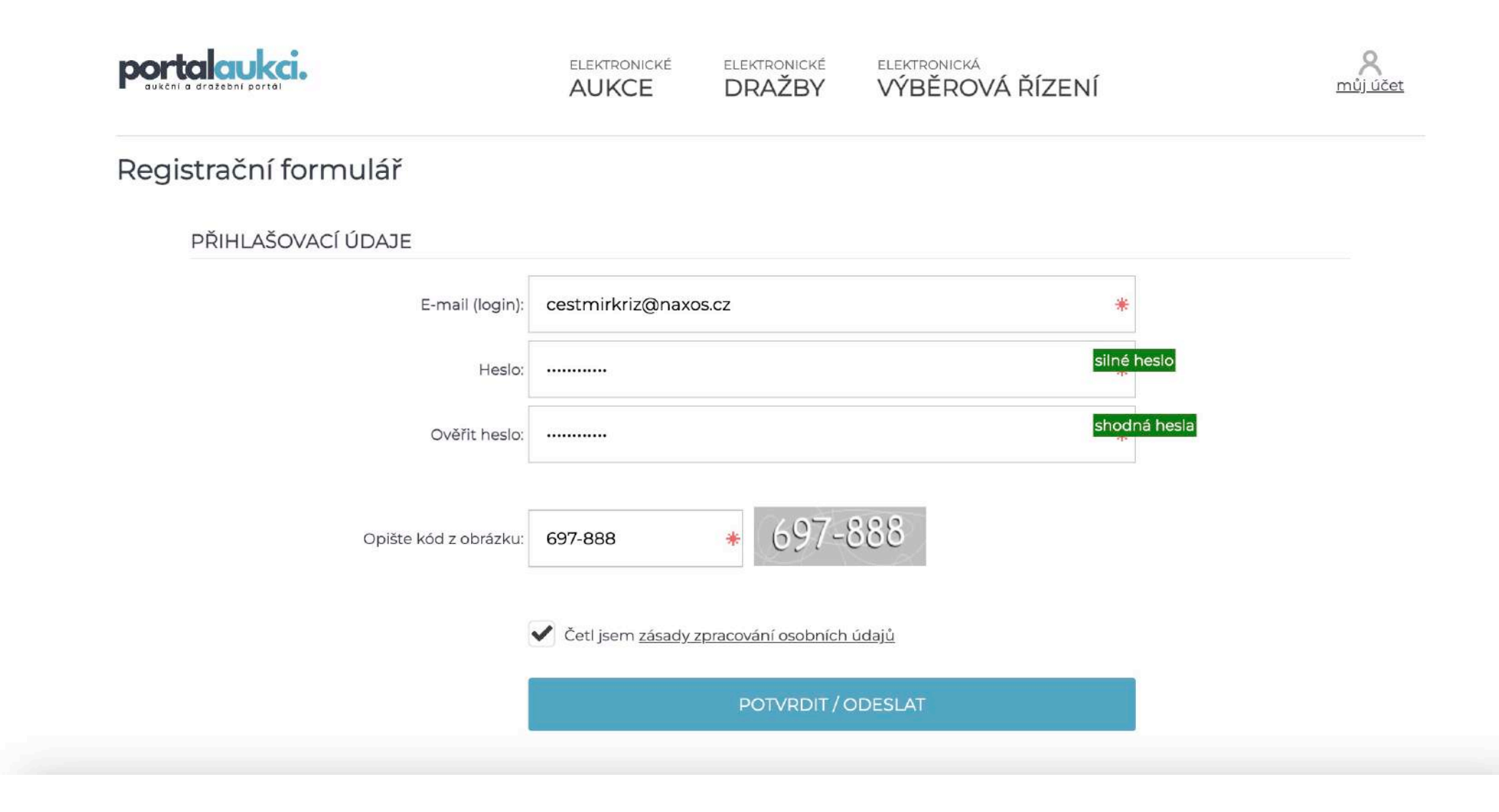

### REGISTRACE

[WWW.PORTALAUKCI.CZ](http://www.portalaukci.cz)

Do e-mailu Vám dorazí aktivační klíč, který je potřeba zkopírovat do kolonky "Aktivační klíč", a následně potvrdit registraci.

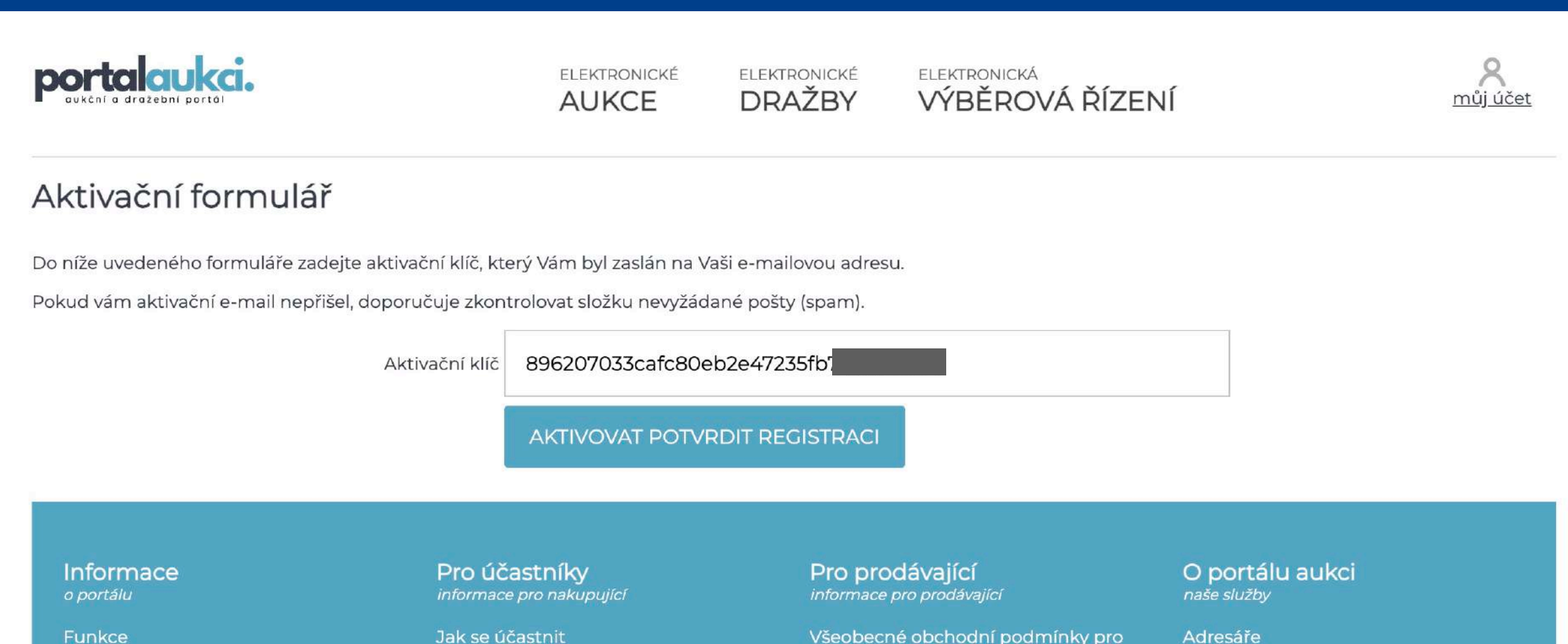

Kontakt Zpracování osobních údajů

**www.na**xos.cz

Jak se účastnit Smluvní podmínky pro účastníky řízení

Všeobecné obchodní podmínky pro zadávání inzerce

Smluvní podmínky k provozování a poskytování služeb Ceník

Adresáře Nejčastější dotazy Slovník pojmů

### **REGISTRACE**

WWW.PORTALAUKCI.CZ

Pokud aktivace Vaše účtu proběhla úspěšně, můžete se nyní přihlásit.

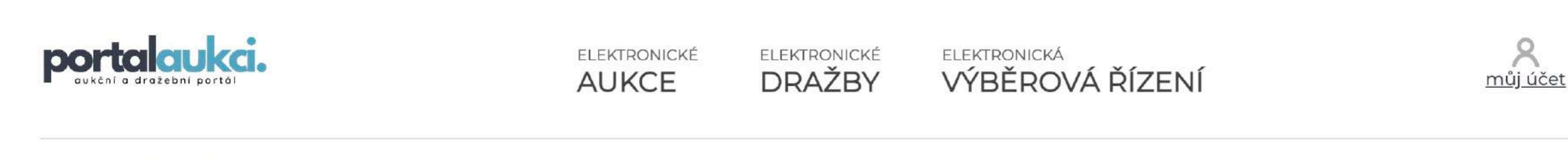

### Aktivační formulář

Aktivace Vašeho účtu proběhla úspěšně. Na Váš e-mail bylo zasláno potvrzení o dokončení registrace.

Přihlašte se pomocí přihlašovacích údajů, které jste zadal(a) při registraci. Pokud máte potíže s přihlášením kontaktujte naši technickou podporu.

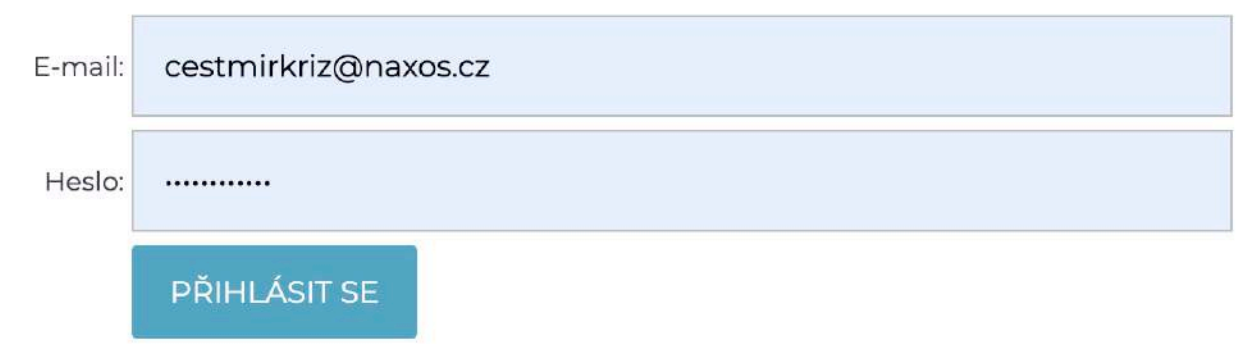

Ceník

Informace o portálu

Funkce Kontakt Zpracování osobních údajů Pro účastníky informace pro nakupující

Jak se účastnit Smluvní podmínky pro účastníky řízení

Pro prodávající informace pro prodávající

Všeobecné obchodní podmínky pro zadávání inzerce

Smluvní podmínky k provozování a poskytování služeb

O portálu aukci naše služby

Adresáře Nejčastější dotazy Slovník pojmů

#### $\blacksquare$ NAXOS

## DOKONČENÍ REGISTRACE

[WWW.PORTALAUKCI.CZ](http://www.portalaukci.cz)

Abyste se mohli aukcí, dražeb nebo výběrových řízení účastnit jako nakupující, je nyní nutné dokončit registraci kliknutím na tlačítko "Budu nakupovat – jsem účastník".

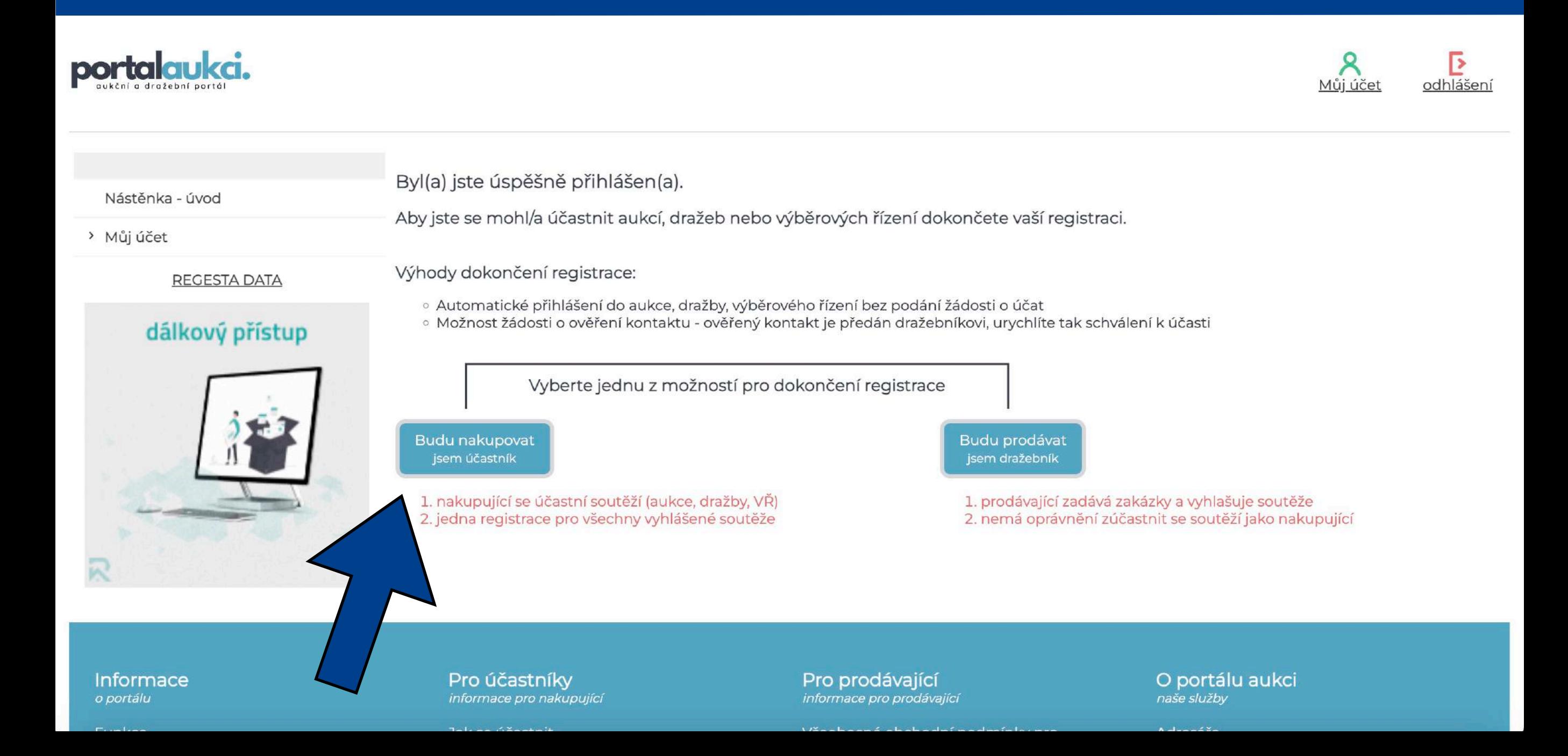

#### $\blacksquare$ NAXOS

## DOKONČENÍ **REGISTRACE**

### WWW.PORTALAUKCI.CZ

Nyní je potřeba vyplnit všechna políčka, souhlasit se všeobecnými obchodními podmínkami a podmínkami pro účastníky řízení a "ULOŽIT ZMĚNY".

> Mûj účet B odhlášení

#### Nástěnka - úvod

portalaukci.

Můj účet / Účastník - profil /

Účastník - profil

#### > Můj účet

Změna hesla

Aktualizace údajů pro nakupující

REGESTA DATA

#### hlídač nemovitostí

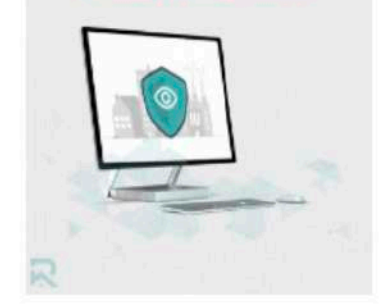

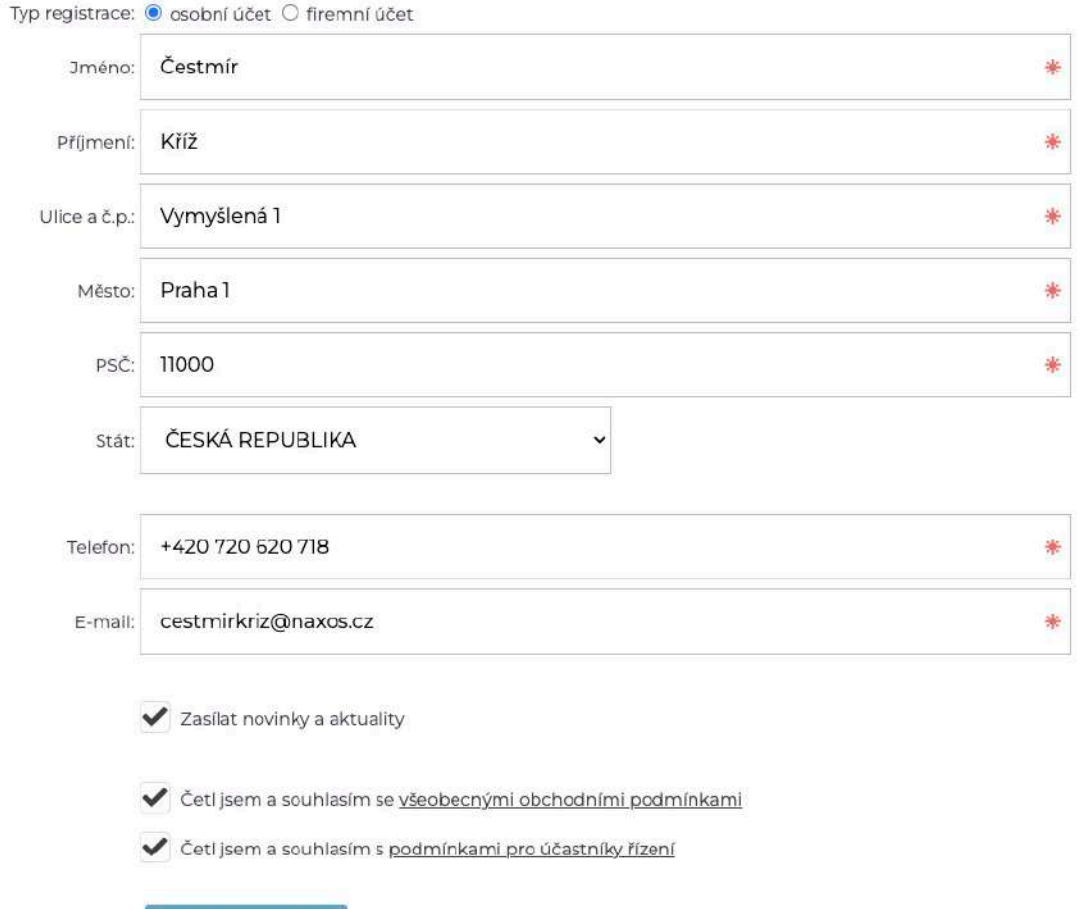

#### **ULOŽIT ZMĚNY**

## NÁSTĚNKA

### [WWW.PORTALAUKCI.CZ](http://www.portalaukci.cz)

Kliknutím na tlačítko "PŘEJÍT NA VÝPIS" v okně "Připravované" se dostanete do výpisu všech připravovaných soutěží, do kterých je možné se v aktuálním čase přihlásit.

Kliknutím na tlačítko "VYZKOUŠET ZDE" v okně "Zkušební aukce, dražby a výběrová řízení" si můžete vyzkoušet své příhozy nanečisto.

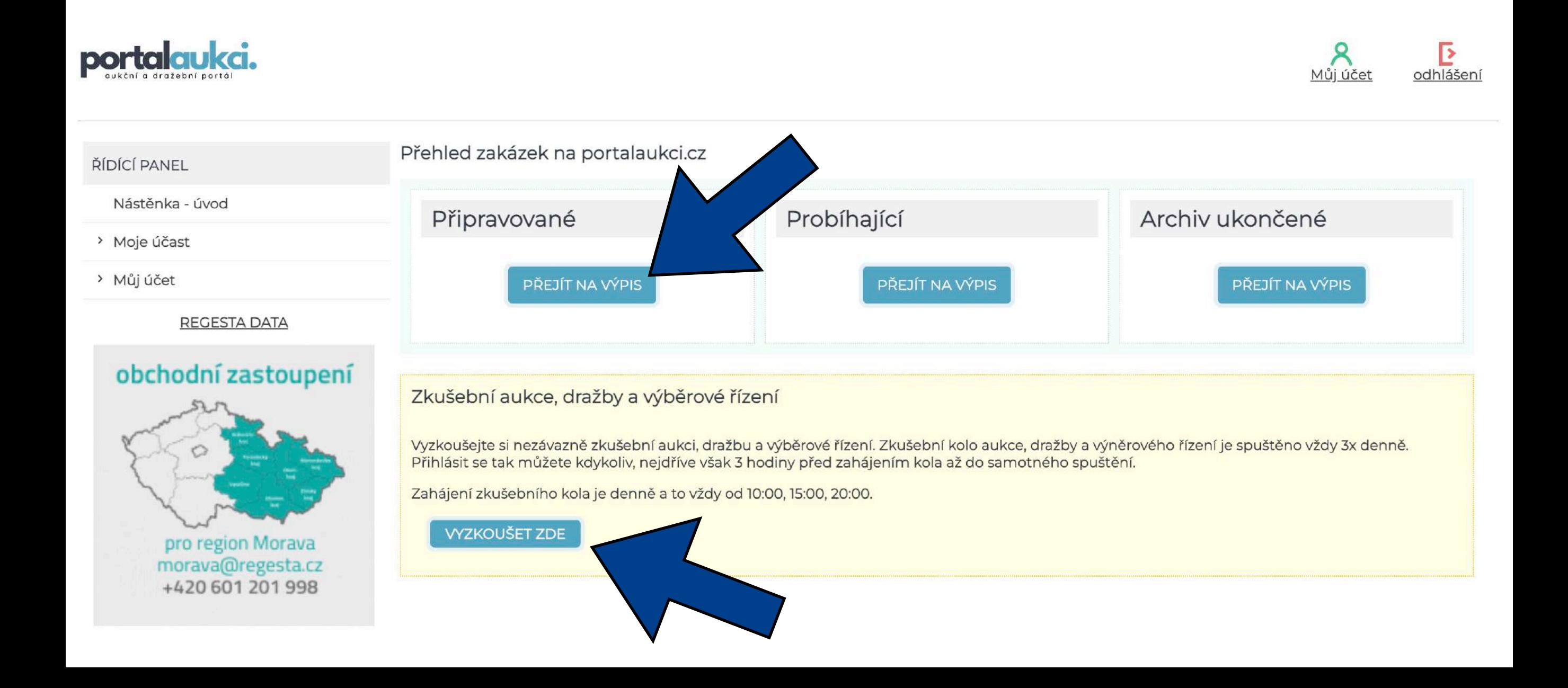

# PŘIPRAVOVANÉ

### [WWW.PORTALAUKCI.CZ](http://www.portalaukci.cz)

Kliknutím na tlačítko "ODESLAT ŽÁDOST K ÚČASTI" se přihlásíte k jednotlivým e-aukcím.

Dalším krokem je kontrola Vaší žádosti administrátorem aukce (v tomto případě NAXOS). Zkontrolujeme, jestli jste správně a včas splnili všechny podmínky (složení kauce, zaslání přihlášky a výpisu o provedené platbě, atp.).

Pokud bude vše v pořádku, Vaši žádost schválíme. Pokud bude nějaký problém, ozveme se Vám a zkusíme ho společně vyřešit.

V případě, že nebude Vaše žádost schválena nebo zamítnuta méně než dvě hodiny před začátkem aukce, prosím kontaktujte administrátora aukce.

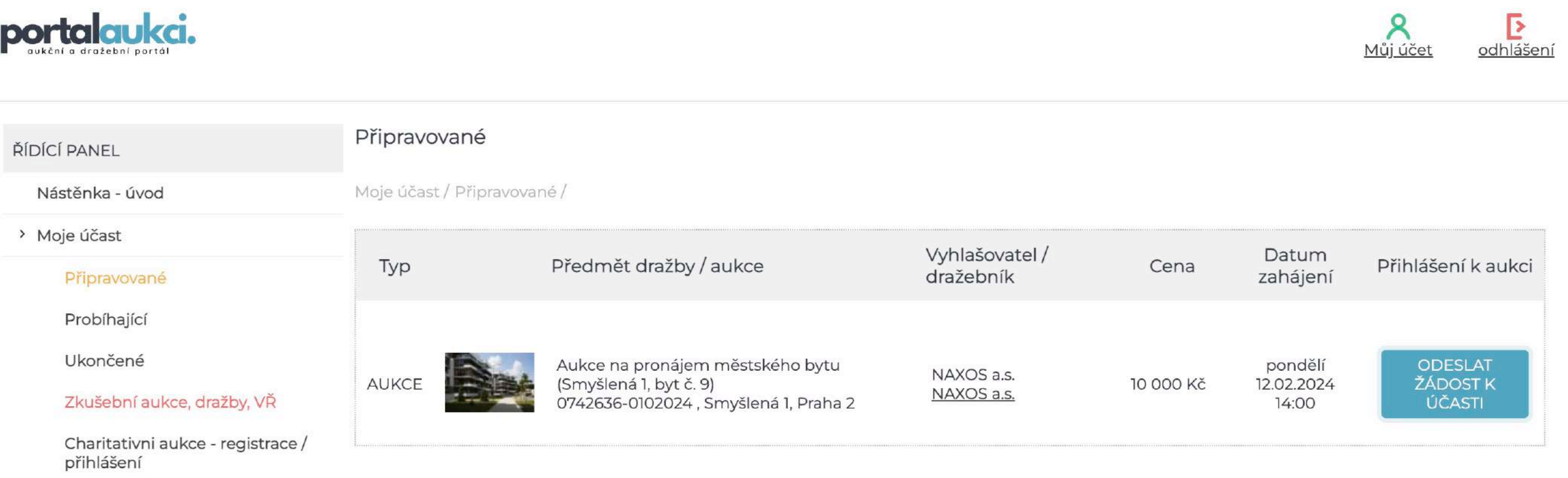

> Můj účet

REGESTA DATA

# PŘIPRAVOVANÉ

[WWW.PORTALAUKCI.CZ](http://www.portalaukci.cz)

V případě, že jste splnil(a) všechny podmínky účasti, přijde Vám po kontrole ze strany organizátora soutěže potvrzovací e-mail, že Vaše žádost byla úspěšně schválena.

V tuto chvíli již můžete vstoupit jako účastník do e-aukční síně přes tlačítko "VSTOUPIT DO AUKČNÍ SÍNĚ".

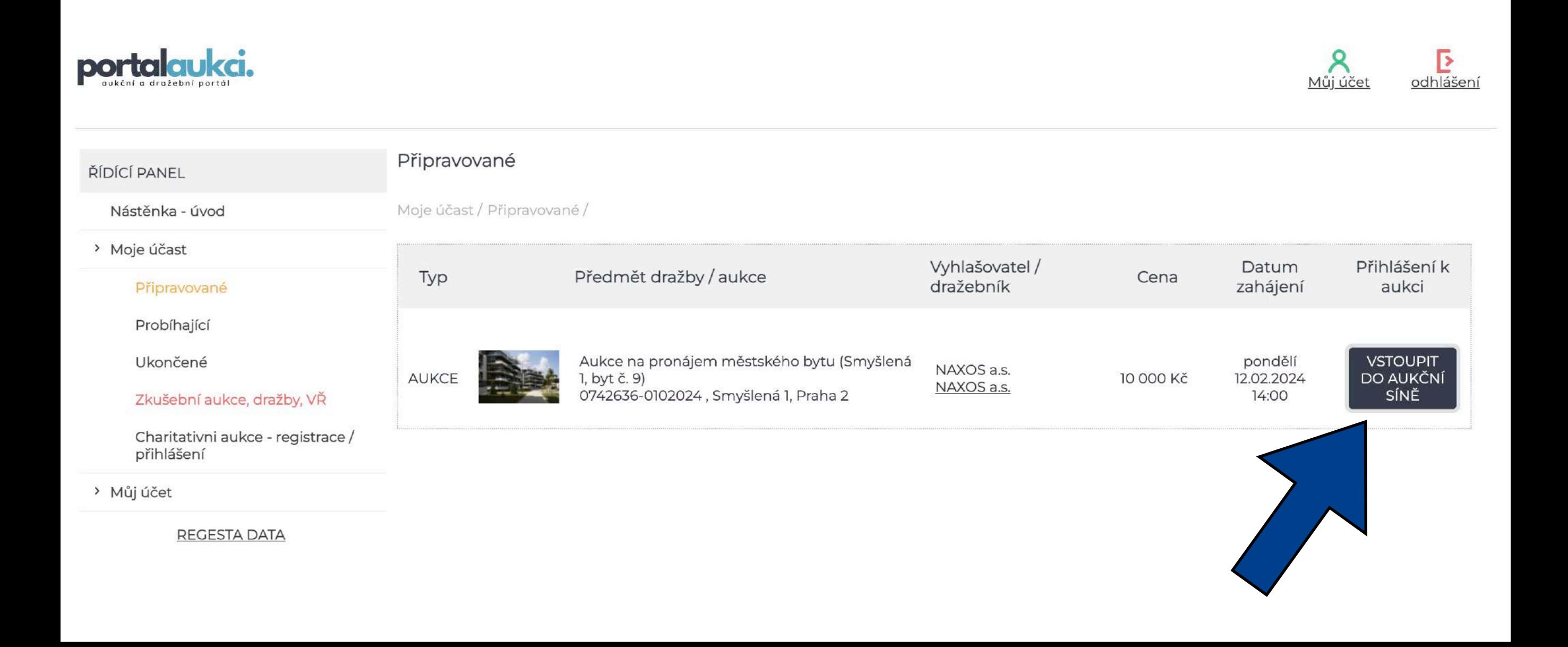

# AUKČNÍ SÍŇ

### [WWW.PORTALAUKCI.CZ](http://www.portalaukci.cz)

Dostáváte se přímo do e-aukční síně, kde bude samotná e-aukce probíhat.

E-aukce začíná automaticky přesně v určený čas.

Čas prodloužení (v tomto případě 2 minuty) znamená, že pokud někdo přihodí v posledních dvou minutách, e-aukce se automaticky prodlouží. Každý účastník bude mít tedy minimálně dvě minuty na rozmyšlení svých příhozů. Pokud nikdo v posledních dvou minutách e-aukce nepřihodí, e-aukce končí.

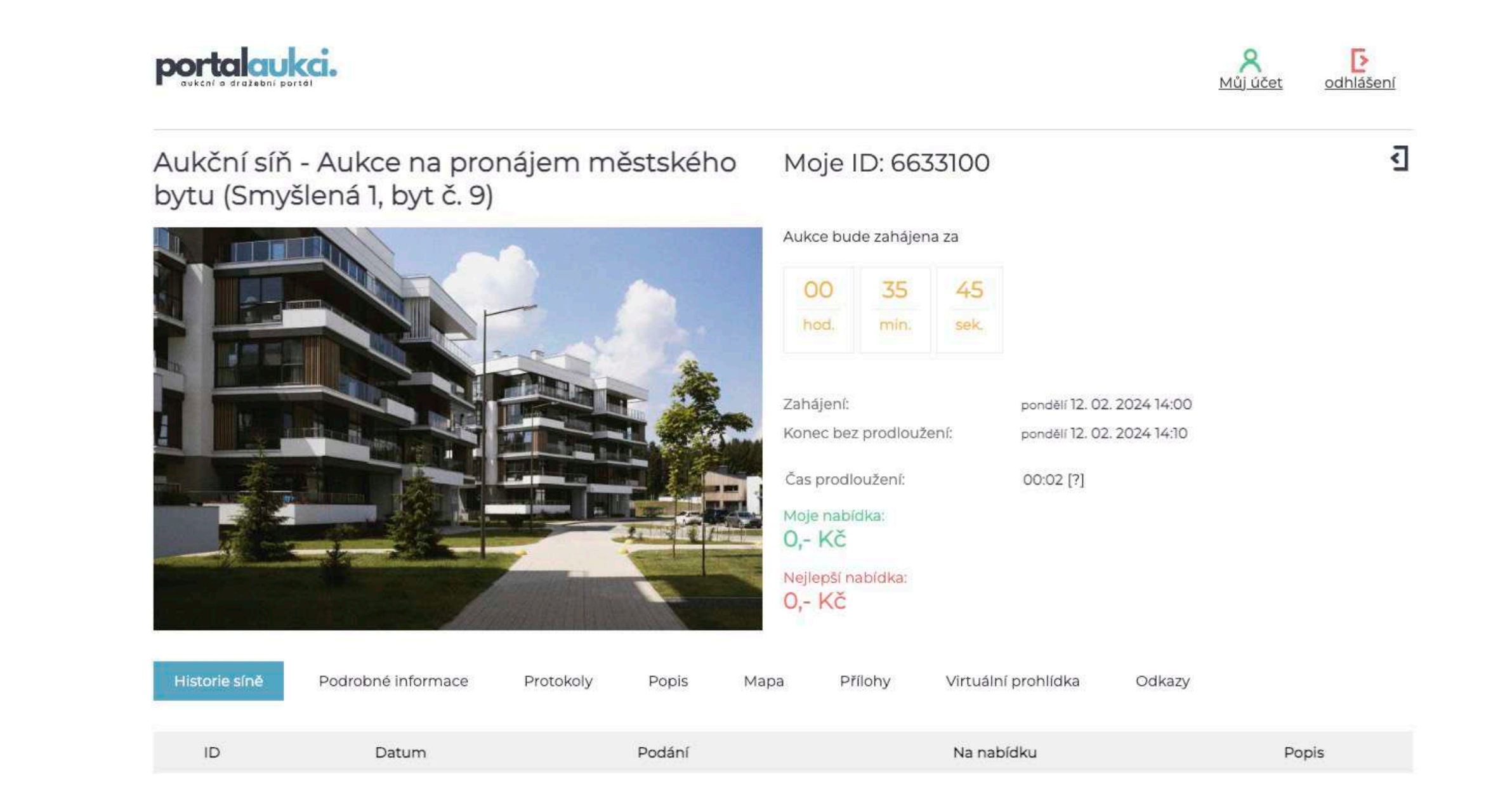

# AUKČNÍ SÍŇ

### [WWW.PORTALAUKCI.CZ](http://www.portalaukci.cz)

Po startu e-aukce se Vám zobrazí čtyři možnosti, jak můžete do e-aukce zasáhnout.

Nejnižší podání lze podat pouze na začátku v případě, že jiný účastník již nejnižší podání nepodal. V následujících krocích můžete přihazovat pomocí klikacích tlačítek u minimálního nebo maximálního příhozu, případně napsat svůj vlastní příhoz do kolonky "Můj příhoz:".

**Upozorňuji, že každý příhoz je potřeba vždy do pěti vteřin potvrdit kliknutím na zelené tlačítko, jinak tento příhoz není platný!** 

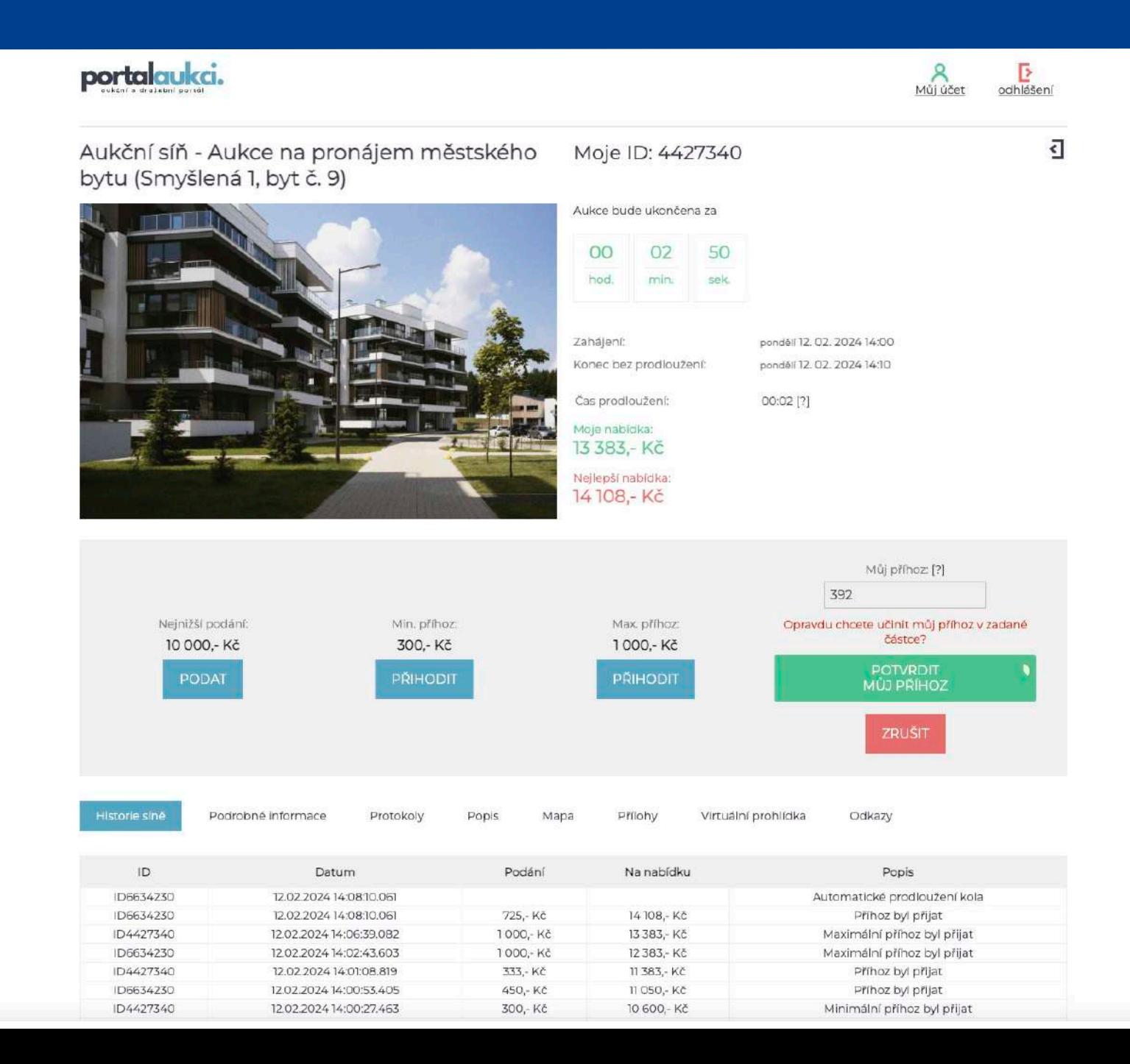